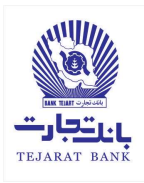

براي استفاده از برنامه همراه بانك جديد بانك تجارت، شما بعنوان مشتري بانك، بايد يك رمز ورود به سيستم (جهت ورود به برنامه همراه بانك تجارت) و نيز يك رمز موبايل بانك (جهت انجام عمليات مالي) داشته باشيد. درصورتيكه از برنامه همراه بانك قبلي بانك تجارت استفاده نمي كرديد بايد با مراجعه به يكي از شعبات بانك تجارت، رمز ورود به برنامه و نيز رمز دوم همراه بانك را دريافت نماييد؛ درصورتيكه از برنامه همراه بانك قبلي بانك تجارت استفاده ميكرديد بايد با ثبتنام در برنامه همراه بانك جديد، اين رمزها را دريافت نماييد.

عمليات ثبتنام در برنامه همراه بانك جديد بصورت زير انجام ميشود:

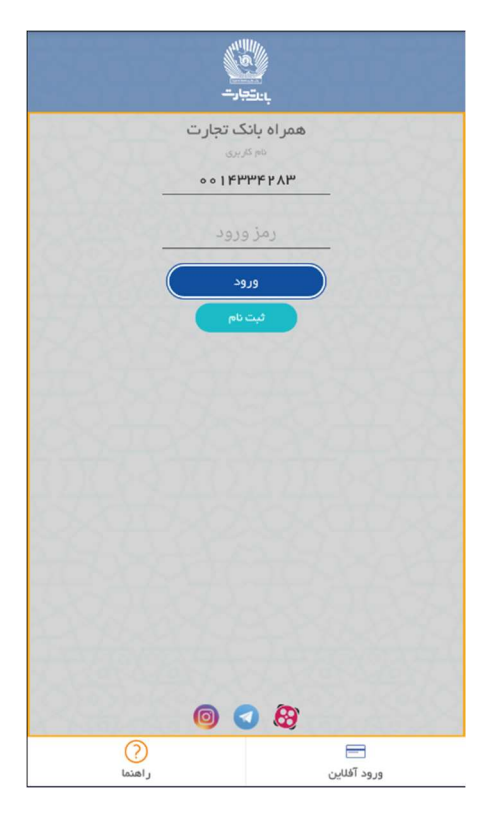

-1با اجراي برنامه همراه بانك تجارت، صفحه زير جهت ورود مشتري به برنامه ظاهر ميشود.

-2درصورتي كه قبلا در برنامه موبايل بانك تجارت ثبتنام كرده باشيد( داراي نام كاربري و رمز عبور باشيد)، شما ميتوانيد با وارد كردن نام كاربري و رمز عبور و انتخاب دكمه ورود وارد برنامه شويد. درصورتي كه قبلا در برنامه همراه بانك تجارت ثبتنام نكردهايد (داراي نام كاربري و رمز عبور نباشيد)، دكمه ثبتنام را انتخاب كنيد. با انتخاب دكمه ثبتنام فرآيند ثبتنام آغاز ميشود. -3در فرآيند ثبتنام ابتدا صفحه زير ظاهر ميشود.

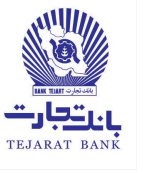

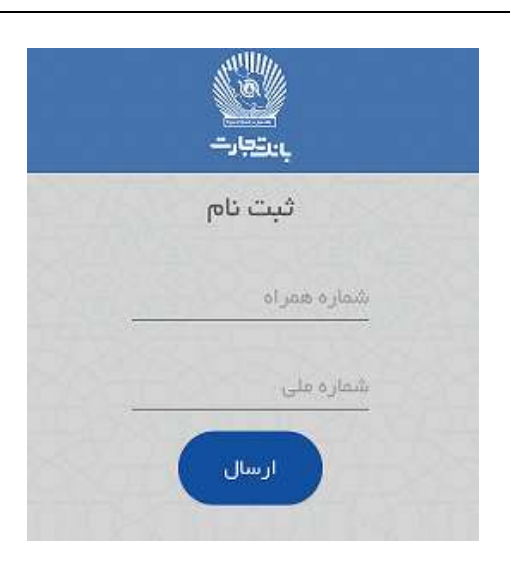

-4شماره همراه و كدملي خود را وارد كرده و سپس دكمه ارسال را انتخاب كنيد. با انتخاب اين دكمه، صفحه زير جهت تاييد شماره ملي و شماره همراه شما ظاهر ميشود.

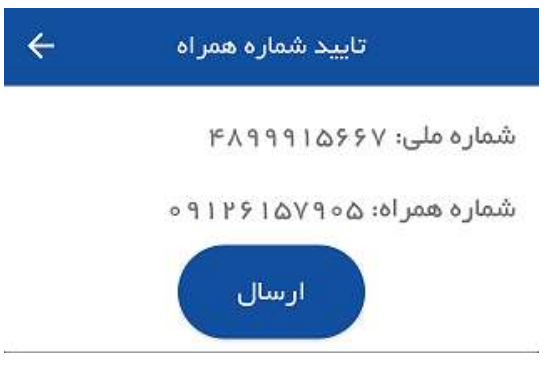

5-درصورتي كه از صحت اطلاعات نمايش داده شده اطمينان نداشته باشيد، با انتخاب دكمه كما به صفحه قبلي جهت ويرايش اطلاعات هدايت ميشويد. -6درصورتي كه از صحت اطلاعات نمايش داده شده اطمينان داشته باشيد دكمه ارسال را انتخاب كنيد. -7با انتخاب دكمه ارسال، ضمن ارسال يك پيامك فعالسازي براي شماره موبايل وارد شده، صفحه زير ظاهر ميگردد.

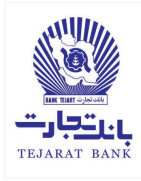

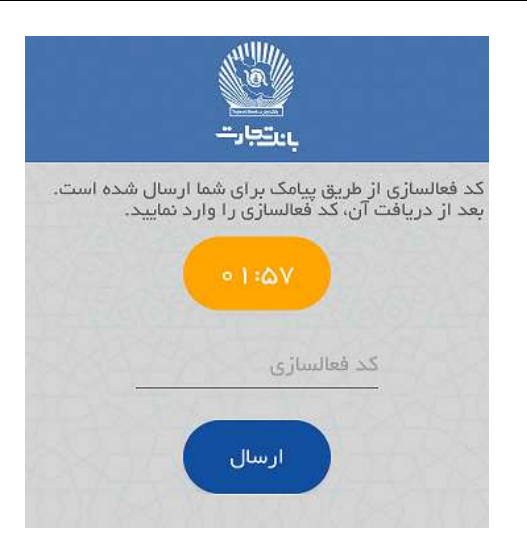

8-كد دريافتي توسط پيامك را در قسمت كد فعالسازي وارد نموده سپس كليد **ارسال** را انتخاب كنيد. تذكر: درصورتي كه پس از مدت زمان اعلام شده، هيچ كد فعالسازي را در كادر مربوطه وارد نكنيد، دكمه ارسال مجدد جهت درخواست كد فعالسازي جديد ظاهر ميشود.

-9با انتخاب دكمه ارسال، درصورتي كه كد فعالسازي را درست وارد كرده باشد، ليست تمامي حسابهاي مرتبط با كد ملي و شماره همراه شما كه در برنامه همراه بانك قبلي بانك تجارت فعال ميباشند، در صفحه زير نمايش داده ميشوند.

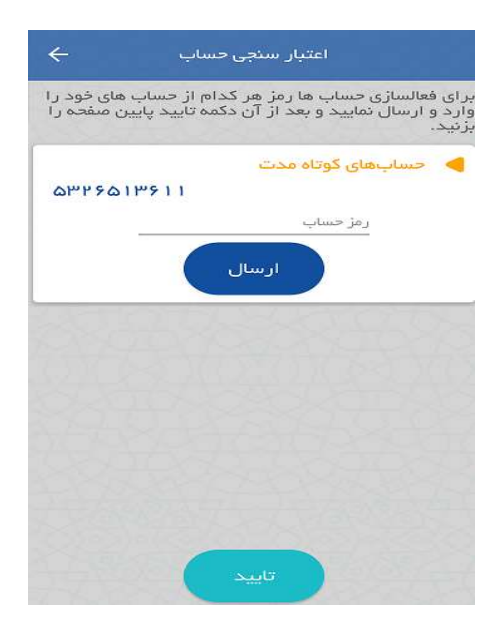

-10در صفحه بالا لازم است رمز مرتبط با هر حساب را به صورت جداگانه وارد نماييد. با انتخاب دكمه ا**رسال،** سيستم صحت <sub>ر</sub>مز حساب را كنترل مي كند.

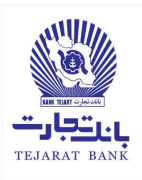

- تذكر: رمز مرتبط با هر حساب، رمزي است كه در برنامه همراه بانك قبلي جهت عمليات مالي استفاده ميشد.
- تذكر: در نسخه قبلي همراه بانك تجارت، براي انجام عمليات مالي، به هر حساب شما يك رمز به صورت جداگانه تعلق ميگرفت. لازم به ذكر است كه در نسخه جديد همراه بانك تجارت يك رمز به كليه حساب هاي شما تعلق ميگيرد كه چگونگي ايجاد اين رمز در ادامه تشريح خواهد شد.
- تذكر: حسابهايي كه رمز آنها صحيح وارد شده باشند، در همراه بانك جديد بانك تجارت فعال خواهند شد. درضمن پس از لاگين به برنامه همراه بانك تجارت، امكان افزودن حساب نيز وجود دارد.
- تذكر: در صورتي بيش از سه بار رمز يك حساب اشتباه وارد شود، حساب مورد نظر مسدود خواهد شد.
- تذكر: با انتخاب دكمه ارسال، در صورتي كه رمز مرتبط با حساب به صورت نادرست وارد شده باشد، پيام خطا در صفحه نمايش داده ميشود. در صورتي كه رمز مرتبط با حساب به صورت درست وارد شده باشد، علامت تاييد كنار شماره حساب موردنظر نمايش داده خواهد شد.

-11پس از صحت سنجي رمز يك يا چند حساب خود در صفحه بالا، دكمه تاييد را انتخاب نماييد. با انتخاب دكمه **تاييد** صفحه زير ظاهر مي شود.

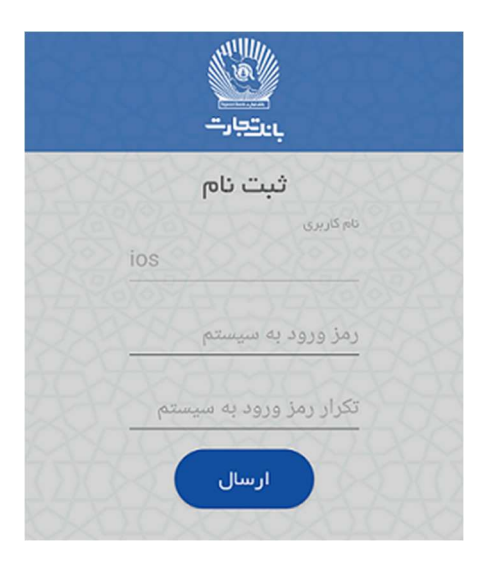

-12در اين صفحه كدملي شما به عنوان نام كاربري پيشنهاد ميشود. رمز ورود به سيستم و تكرار رمز ورود به سيستم را وارد كرده و دكمه ارسال را انتخاب نماييد تا صفحه زير ظاهر شود.

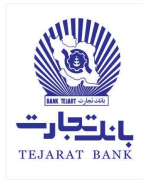

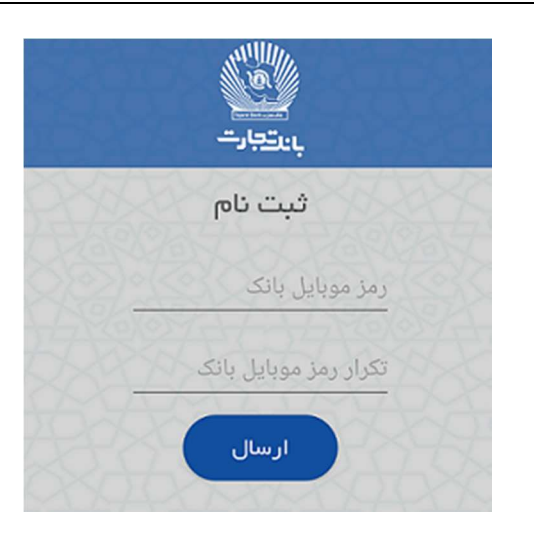

-13در صفحه ظاهر شده، رمز موبايل بانك و تكرار آن را وارد نماييد و سپس دكمه ارسال را انتخاب كنيد.

- تذكر: رمز ورود به سيستم و نيز رمز موبايل بانك بايستي بين 6 تا 12 رقم وارد شود.
- تذكر: لازم به ذكر است رمز وارد شده در صفحه بالا، جهت انجام عمليات مالي براي تمامي حسابها در برنامه همراه بانك جديد بانك تجارت استفاده خواهد شد.

-14با انتخاب دكمه ارسال در صفحه قبل، پيغامي مبني بر موفق بودن عمليات ثبتنام، بصورت صفحه زير به شما نمايش داده ميشود.

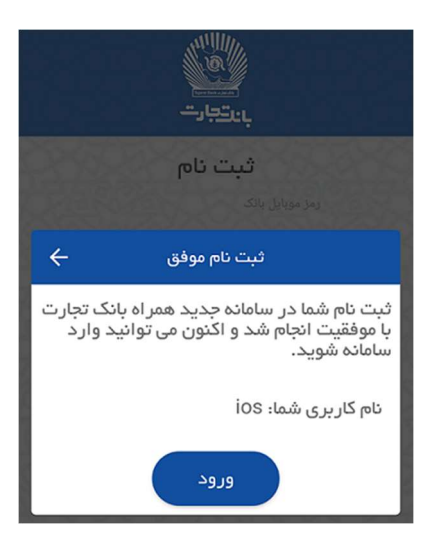

-15در صفحه بالا، با انتخاب دكمه ارسال، رمز ورود به سيستم و نيز رمز موبايل بانك توسط سيستم ثبت شده و صفحه لاگين جهت ورود به سيستم به شما نمايش داده ميشود.